# Reactivate a Non Benefit Eligible Stipend EPAF

1. Go to Employee Self Service Banner: [https://portal.msutexas.edu:9040/pls/PROD/twbkwbis.P\\_WWWLogin](https://portal.msutexas.edu:9040/pls/PROD/twbkwbis.P_WWWLogin)

2. Enter your User ID (always use a Capital M) and PIN and click the Login button. If you've forgotten your PIN, click on the Forgot PIN button.

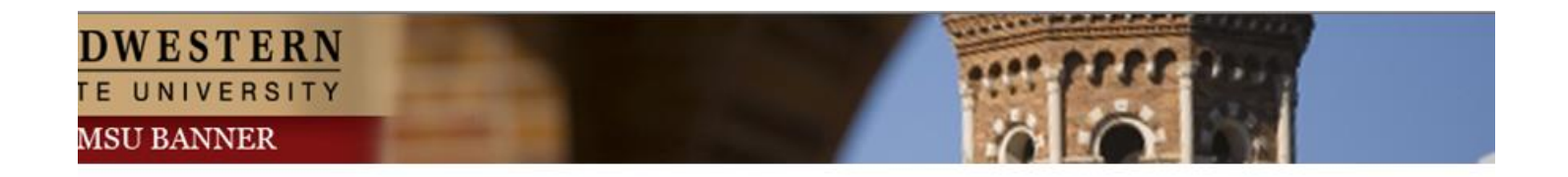

Please enter your User Identification Number (ID) and your Personal Identification Number (PIN). When finished, select Login. Please Note: ID is Case Sensitive

To protect your privacy, please Exit and close your browser when you are finished.

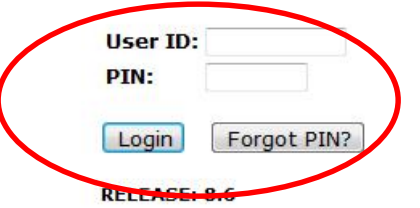

## 3. Once logged in, click on EMPLOYEE. 4. Once on the Employee tab, Click on Electronic Personnel Action Forms

#### Personal Intormation Student Financial Aid Employee Personal Information Student Financial Aid Employee **Search**  $\boxed{G_0}$ **Search**  $\boxed{G_0}$ **RETURN TO** Employee **Main Menu Time Sheet** Welcome, Courtney M. Grimes, to the MSU Web World! Last web Leave Report **Request Time Off Personal Information** Electronic Personnel Action Forms Update addresses or contact information; Change your PIN. **Remains** Student Retirement, health, flexible spending, miscellaneous, benefit statement. Register, View your academic records. Pay Information **Financial Aid** Direct deposit allocation, earnings and deductions history, or pay stubs. ial Aid status and awards. **Tax Forms** W4 information and W2 statements. Employee Penefits, leave of ob data, paystubs, W2 and T4 forms, W4 data. **Jobs Summary Leave Balances RELEASE: 8.6 Campus Directory RELEASE: 8.10.1**

Personnel Action Forms.

#### 5. Click on NEW EPAF.

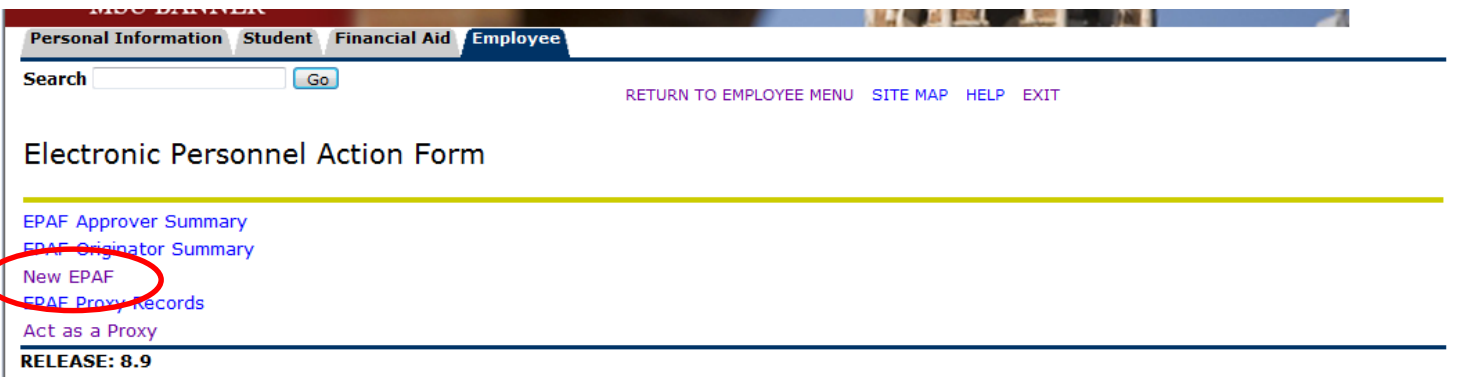

- Enter the employee's Campus ID or click on the search icon (magnifying glass) to search for the employee you are creating the EPAF.
- **Query Date - enter the pay period in which the payment will be made. For example, semi-monthly payment dates run the 1st – 15th and 16th – 31st**
- Choose the correct Approval Category: **Reactivate Non Benefit Eligible Stipend**
- Click "Go"

**New EPAF Person Selection** 

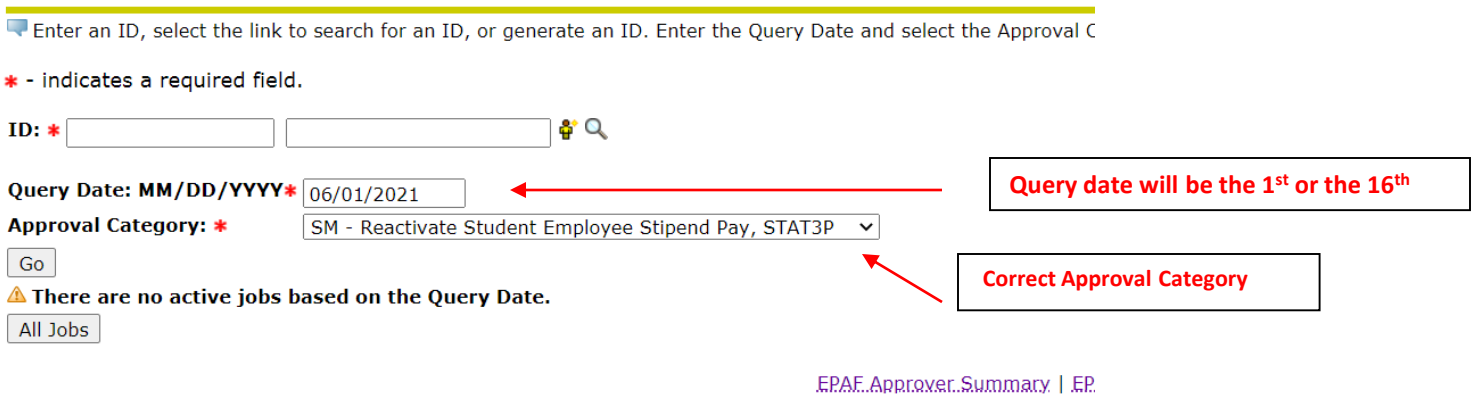

• Click All Jobs and you'll notice that the job you are reactivating appears. Select and click "Go"

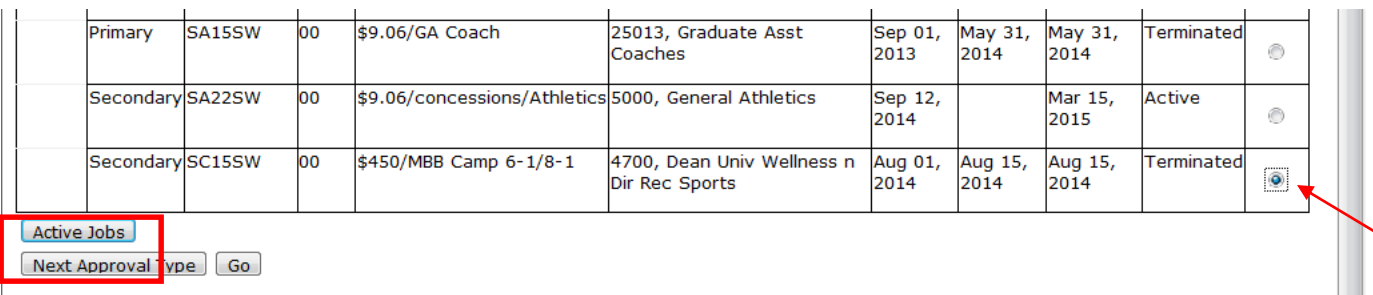

• In Section 1 of the EPAF, the payment history from the previous job is listed under Current Value.

• Under the New Value, notice the date from the query date, or EFFECTIVE DATE defaults in, so your date should be correct. Enter the following fields: **Title, Hourly Rate, Contract Type**

\* indicates a required field.

Reactivate Non Benefit Eligible Stipend, SC15SW-90 MB Camp, Last Paid Date: Jul 15, 2019 **Item Current Value New Value** Jobs Effective Date: MM/DD/YYYY\* 07/15/2019 06/01/2021 it Nam

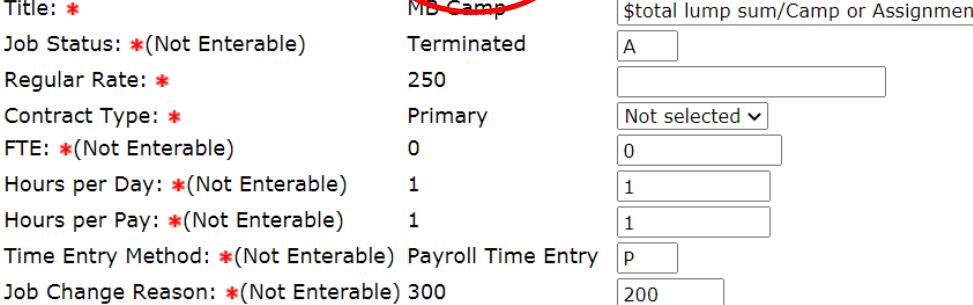

### **EPAF Approval Category Reference**

**Jobs Effective Date:** MM/DD/YYYY Defaults from Query Date. **Title: \$** Lump Sum amount/Camp or Assignment Name **Regular Rate**: The amount to be paid. **Contract Type**: Primary, Secondary, Overload. **FTE:** Note: Defaults, not enterable **Hours per Day & Pay:** Defaults, not enterable **Time Entry Method:** Defaults, not enterable **Job Change Reason:** Defaults 900. Not enterable.

• Under the EARN CODE - the previous EFFECTIVE DATE defaults make sure to **update to the NEW date,**  The TYPE of EARN CODE (132) and Hour per Pay =  $1.00$ 

Earn Code, SC15SW-90 MB Camp, Last Paid Date: Jul 15, 2019

FOADAL SC15SW-00 MR Camp Last Daid Date: 10 15 2010

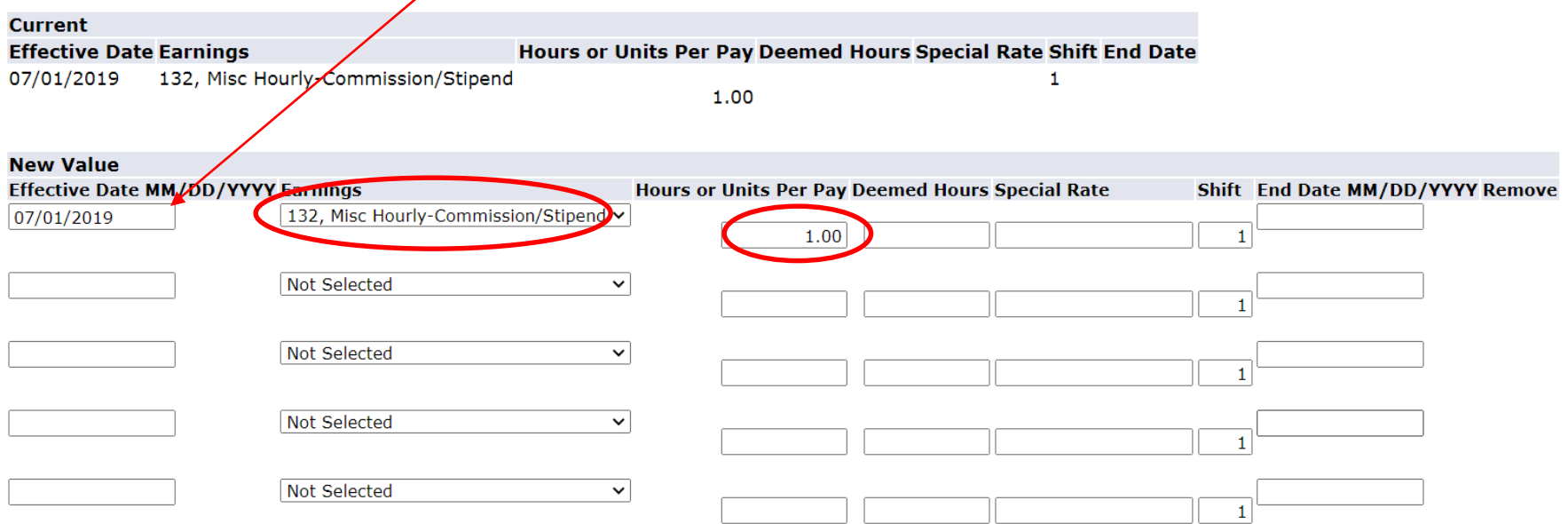

• **The FOAPAL or Account Information:** verifies the account the PC# is paid from. FOAPAL defaults from the PC #. If the defaulted FOAPAL is incorrect, please contact Budget. **This field cannot be updated by the user.**

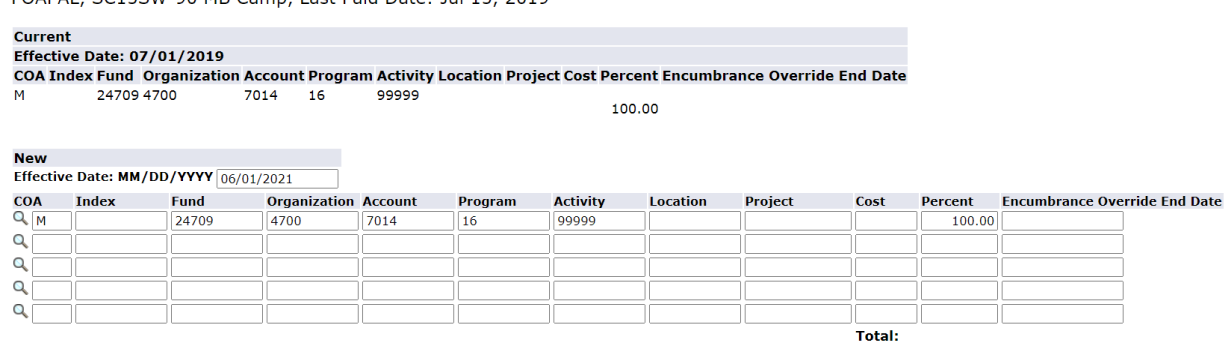

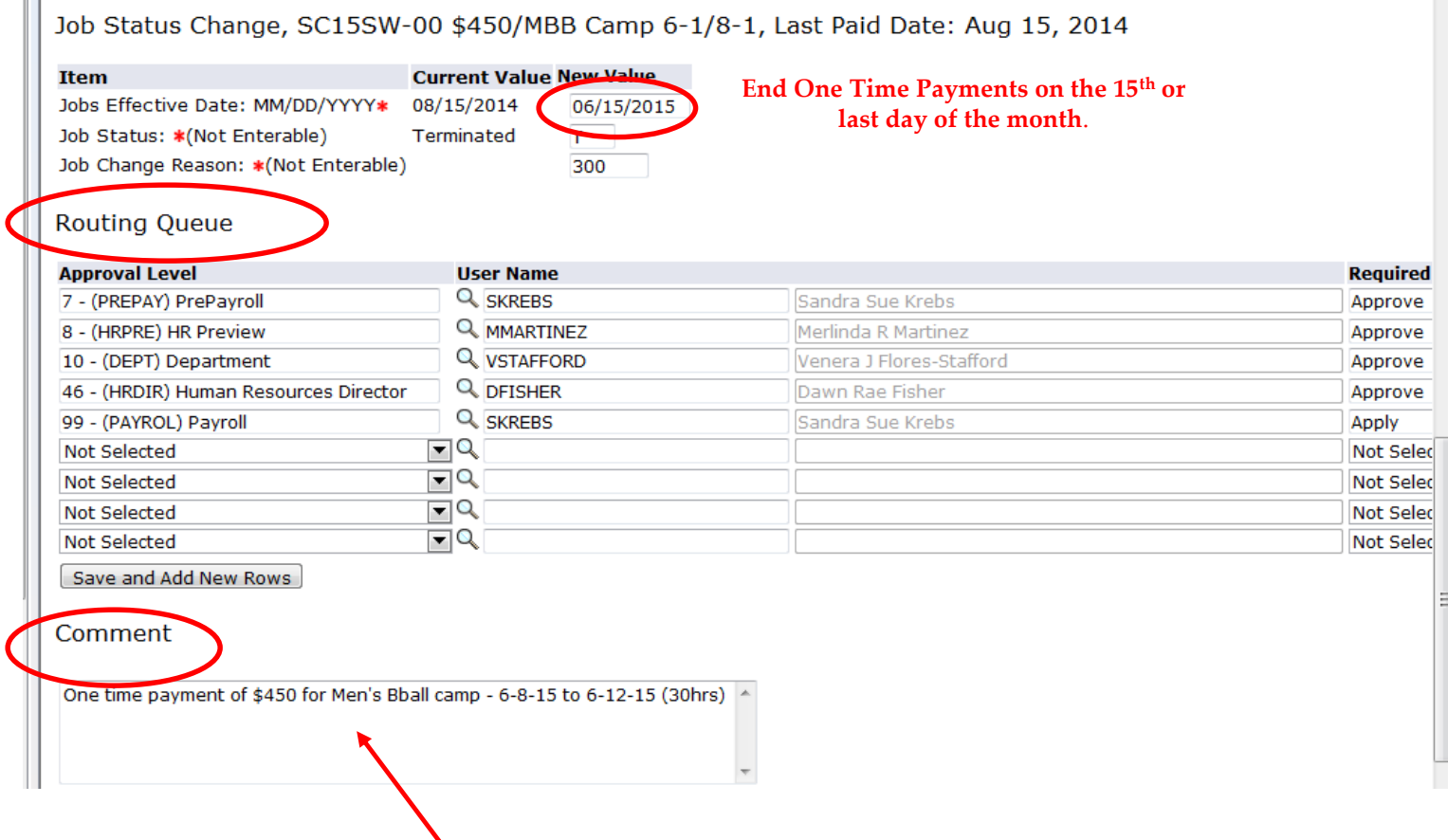

 $\mathbb{R}$ 

**Very Important: In the comments section, indicate the justification for payment, the payment**  amount, and the actual dates & hours the duty was performed. Once comments are "saved", they cannot be changed. Be careful with articulating comments. An EPAF user can make multiple comments to the EPAF and comments can be attached to the EPAF at any approval level.

#### Click **Save** and **Submit** to finalize your hire and to send your EPAF for approval.

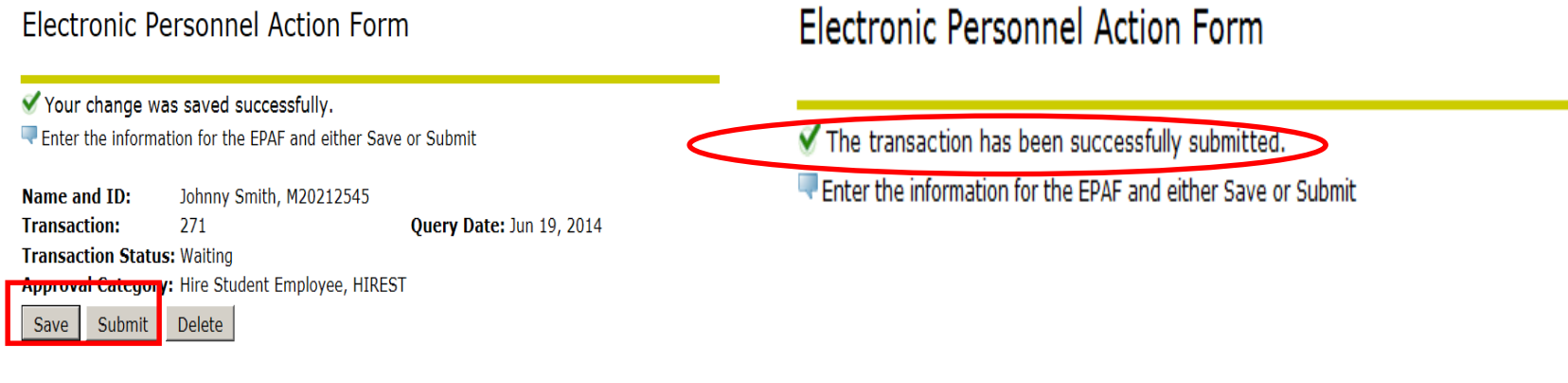

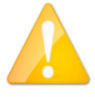

Review the Error Messages that will be displayed at the top of the EPAF form as soon as you attempt to submit the transaction. **Warnings do not prevent your EPAF from being submitted, and only errors must be corrected.** 

 $\sqrt{\frac{1}{2}}$  Check that all required data has been entered in the EPAF fields. Verify that the information entered is typed correctly.

 $\sqrt{}$  Check dates entered in fields to ensure they are appropriate for each field.

- $\sqrt{\frac{1}{2}}$  Check that you have saved all changes.
- $\sqrt{}$  Check that you have submitted the EPAF.